Prepared by M. Q. Azhar

### What is Java Applet?

- ■A Java applet is a small executable program attached to a Web page.
- ■Applets require that a JVM be installed on the client computer.
- ■A JVM (Java Virtual Machine) is a platform-specific browser add-on that makes it possible for Web browsers to execute Java applets.
- ■Java is a full-fledged programming language.
- ■Applets pose less of a risk than scripts do.
- ■Applets can't carry viruses since they can't write to the local machine.
- ■Programming Java Applets will require programming skill
- ■You can find freely available applets online at applet sites
- ■As an applet is software, it will have a license too

### ■To install an applet:

- Step 1:
  - Download from any website that provides applet.

Here is a good website:

http://javaboutique.internet.com/

Lets download:

http://javaboutique.internet.com/Corf\_Scroller/

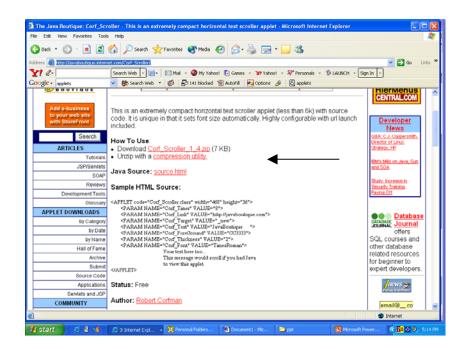

### Step 2:

Now I will download that zip file. Save it in a folder in your computer

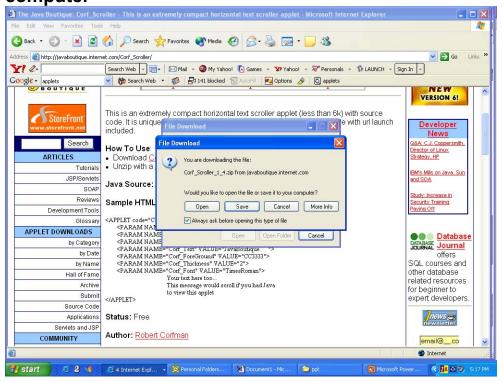

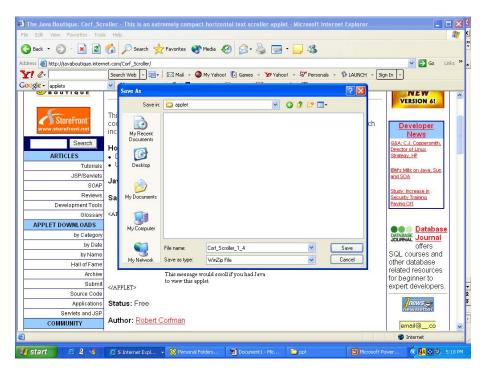

# • Step 3:

### Unpack the applet

After you download the necessary applet code, you have to unzip the file. Use unzip program (WinZip or other program) to unzip the folders

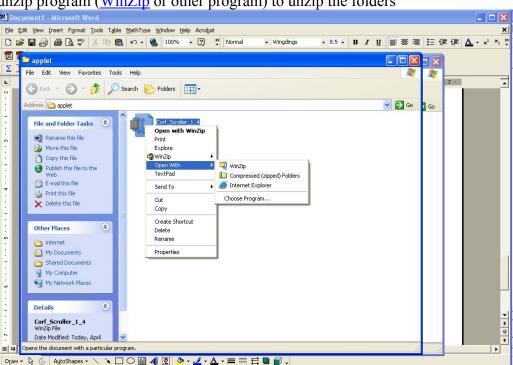

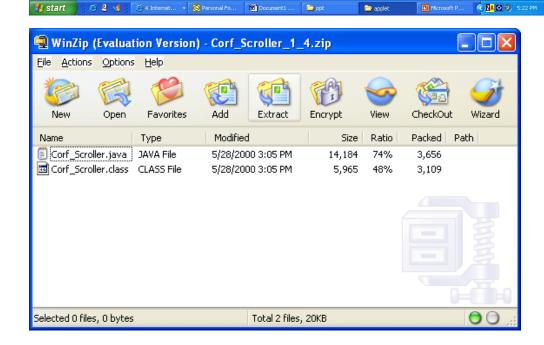

#### Click on the Extract:

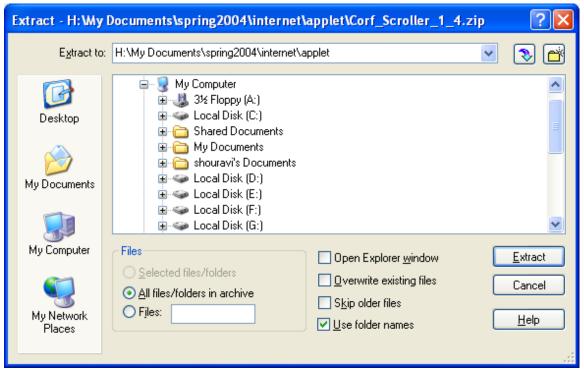

Select the folder you want to save: Then Click on Extract. The window may look different in different unzip program.

Now you downloaded the necessary Java code. In our case: Corf\_Scroller.class

### Step 4:

Now lets upload this file in my website. (Use <u>WsFTP</u> or FTP).

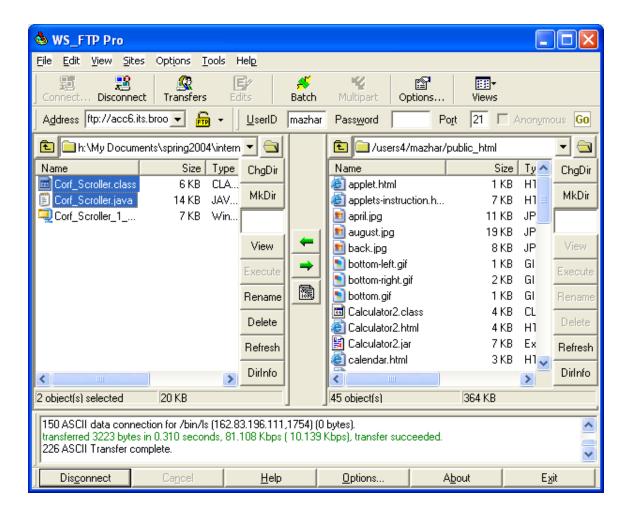

Ok. We are done with downloading the CorfScroller.class file in our public\_html folder.

# Step 5:

Lets Telnet to unix account:

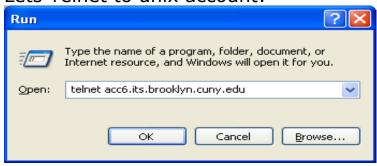

Login and then change the directory to

### Public html

```
Telnet acc6.its.brooklyn.cuny.edu

atrium2.its.brooklyn.cuny.edu
atrium3.its.brooklyn.cuny.edu
atrium4.its.brooklyn.cuny.edu
atrium5.its.brooklyn.cuny.edu
atrium6.its.brooklyn.cuny.edu
atrium7.its.brooklyn.cuny.edu
atrium8.its.brooklyn.cuny.edu
atrium9.its.brooklyn.cuny.edu
atrium31.its.brooklyn.cuny.edu
atrium32.its.brooklyn.cuny.edu
atrium33.its.brooklyn.cuny.edu
atrium33.its.brooklyn.cuny.edu
atrium30.its.brooklyn.cuny.edu

Username Base Print Quota Current Print Quota
mazhar 300 300

If you need to select a course, enter 'do_sp' or 'do_sp cis##sect' at the promp
t.

The default printer for this host is hp5

Welcome to Sumon's unix world
Korn Shell: 'users4/mazhar>
Korn Shell: 'users4/mazhar>cd public_html__
```

# Step 6: Lets type in the html code in this directory

```
Telnet acc6.its.brooklyn.cuny.edu

atrium3.its.brooklyn.cuny.edu
atrium4.its.brooklyn.cuny.edu
atrium5.its.brooklyn.cuny.edu
atrium6.its.brooklyn.cuny.edu
atrium8.its.brooklyn.cuny.edu
atrium8.its.brooklyn.cuny.edu
atrium9.its.brooklyn.cuny.edu
atrium3.its.brooklyn.cuny.edu
atrium32.its.brooklyn.cuny.edu
atrium32.its.brooklyn.cuny.edu
atrium33.its.brooklyn.cuny.edu

Username Base Print Quota Current Print Quota
mazhar 300 300

If you need to select a course, enter 'do_sp' or 'do_sp cis##sect' at the promp
t.

The default printer for this host is hp5

Welcome to Sumon's unix world
Korn Shell: /users4/mazhar>cd public_html
Korn Shell: /users4/mazhar>cd public_html
Korn Shell: /users4/mazhar>public_html>pico scroll.html
```

pico scroll.html

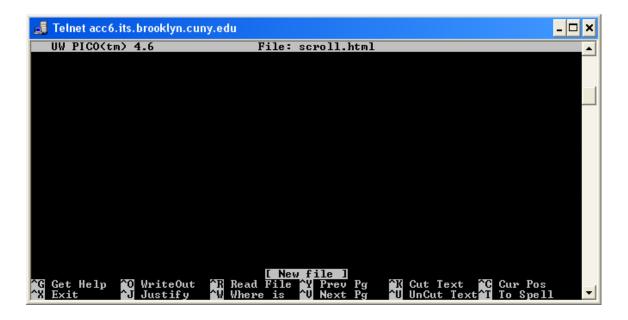

Now lets type or copy the necessary HTML code from the website

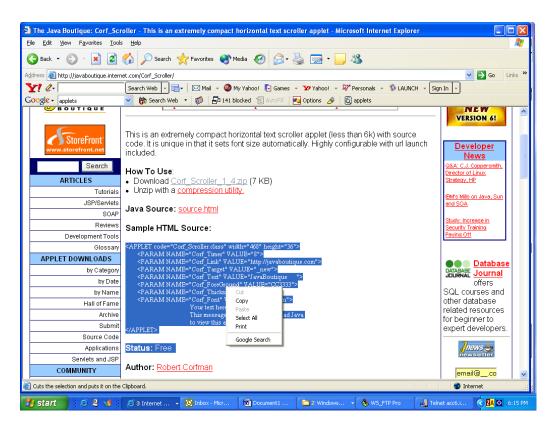

## Now paste it in the pico

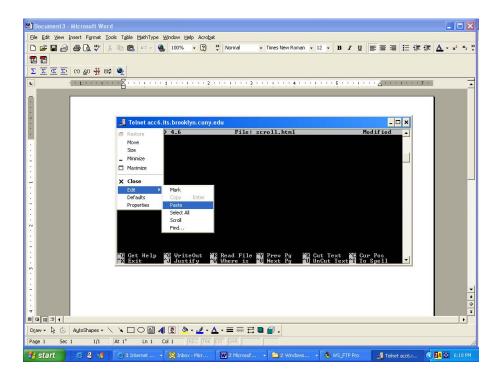

Now do the necessary change. Like adding <HTML> tag etc.

```
Telnet acc6.its.brooklyn.cuny.edu

UW PICO(tm) 4.6 File: scroll.html Modified

(HTML)

(HEAD) <TITLE> MY APPLET_</TITLE></HEAD>

(PARAM NAME="Corf_Scroller.class" width="468" height="36")

(PARAM NAME="Corf_Limk" VALUE="8")

(PARAM NAME="Corf_Limk" VALUE="http://javaboutique.com")

(PARAM NAME="Corf_Target" VALUE="new")

(PARAM NAME="Corf_Text" VALUE="lavaBoutique ")

(PARAM NAME="Corf_Toret" VALUE="lavaBoutique ")

(PARAM NAME="Corf_Thickness" VALUE="2")

(PARAM NAME="Corf_Thickness" VALUE="2")

(PARAM NAME="Corf_Toret" VALUE="limesRoman")

Your text here too...

This message would scroll if you had Java to view this applet

(/APPLET)

(/BODY)

(/HTML)

The Read File To Prev Pg To Cut Text To Spell

To Spell

To Spell

To Spell

To Spell
```

Remember for any applet code, the necessary part is

<applet code="somejavafile.class" width="your desired width" height="your desired height">
Some additional code may be necessary. You should get all the information from the place you have downloaded the file.

</applet>

In our example we needed the following:

 Step 7: Lets save it

Ctrl+X

Type y to save it and then press enter at the next prompt where you ask for the file name.

Are you with me so far? We are almost done.

## • Step 8:

Lets change the permission of the files, so that it can be seen online.

chmod 755 \*.\*

### • Step 9:

Ok. Our html file name is scroll.html How do I check it>? acc6.its.Brooklyn.cuny.edu/~yourusername/scro ll.html

Lets wrap up:

- 1) Download the applet from the website
- 2) Read all available documentation
- 3) Unzip (if necessary)
- 4) Upload your Web page to the server
- 5) Upload the required .class file. Upload any required support files

Upload these files into your public\_html directory

6) Insert the required HTML snippet into your Web page

# Which has following format:

<applet code="somejavafile.class" width="your desired width" height="your desired height"> Some additional code may be necessary. You should get all the information from the place you have downloaded the file. </applet>

#### Modify the PARAM values as needed 7) For example we have this following in our scroll.html file:

<PARAM NAME="Corf\_Text" VALUE="JavaBoutique"

Edit the above in our scroll.html code to following: <PARAM NAME="Corf\_Text" VALUE="CIS 3 Webpage ">

Congratulation. Now lets try the following applet code. Download applet and write the necessary HTML snippet to see it online.